# Turniej na IMPy w "Parach"

Skrypt sędziego komputerowego

## 1. Przed turniejem:

- Tworzymy folder na wyniki w folderze "Wyniki" i nadajemy mu krótką nazwę (np. imp14 itp.)
- Pobieramy rozkłady z pajączka, powielamy korzystając z programu Dealer4 lub
- Jeśli nie gramy z pajączkiem, otwieramy program Big Deal i wpisujemy ilość rozdań do wygenerowania w "Board" (najczęściej 30), nazwę turnieju w

.Output filename", klikamy **. Execute hands** Postepujemy zgodnie z poleceniem w okienku komend (klikamy losowo klawisze na klawiaturze). Losowo wygenerowany rozkład pojawi się w folderze "Rozkłady. Jednak rozkłady wygenerowane przez BigDeal nie są przeanalizowane. Aby je przeanalizować, otwieramy program BCDD.exe odnajdujemy odpowiedni plik z rozkładami i otwieramy go. Czekamy aż analizator skończy pracę i klikamy dowolny klawisz.

- Podłączamy serwerek pierniczkowy do komputera i do zasilania
- Rozkładamy pierniczki i biding box'y należy upewnić się czy numeracja pierniczków odpowiada numeracji stołów. W tym celu należy włożyć kluczyk kolejno do każdego pierniczka i upewnić się, czy ma ustawiony kanał 0, sekcje A i odpowiedni numer stołu.

#### 2. Podczas pierwszej rundy:

- Wybieramy odpowiedni zestaw pilotek na stoły (są one opisane analogicznie do przykładu: s8r15 – stołów 8, rund 15) i rozdajemy na stoły. Na zestawie pilotek znajduje się również informacja o ilości rozdań w rundzie.
- Rozkładamy rozdania na stoły. UWAGA! Należy upewnić się, czy między stołami nie powinny występować jakieś zbiornice! Pozostałe rozdania kładziemy za ostatnim stołem. Podczas każdej zmiany przekładać będziemy rozdania z każdego stołu na stół o numerze niższym. Z pierwszego stołu rozdania idą na spód zbiornicy położonej za ostatnim stołem.
- Włączamy program Pary i klikamy
- Wpisujemy krótką nazwę (najlepiej taką, jak nazwa folderu, np. imp14)
- W "Baza turnieju" oraz "Rund granych" wpisujemy ilość rund w turnieju
- Wpisujemy liczbę rozdań w rundzie
- Wpisujemy ilość par do "Ilość uczestników"
- "Skok numeracji" zostawiamy pusty,
- ✓  $\bullet$
- Numerujemy rozdania (wystarczy w pierwszej kolumnie tabeli wpisać "1")
- $\bullet$
- Z paska narzędzi wybieramy "Ustawienia" i w zakładce "Kartoteka dla strony" wskazujemy folder, który stworzyliśmy na dany turniej
- W "Pełna nazwa" wpisujemy nazwę turnieju (np. 14. Turniej na IMPy)
- Wybieramy sposób liczenia "butler, odrzucamy", zaznaczamy "10+RR" a w  $str+$  wpisujemy  $.1.2$ ". Definiujemy ile odrzucamy zapisów z każdej strony (zgodnie z regulaminem zawodów należy odrzucać minimum 25% zapisów)

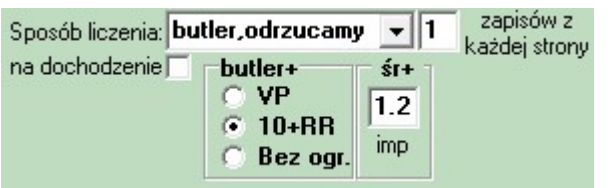

- Otwieramy  $\boxed{\phantom{a} \phantom{a} \phantom{a} \phantom{a} }$  Otwieramy  $\boxed{\phantom{a} \phantom{a} }$ , klikamy  $\boxed{\phantom{a} }$  i wybieramy odpowiedni plik ntpn z listy w folderze NTPN (nazywają się one analogicznie do przykładu: s8r15 = stołów 8, rund 15). Klikamy i zapisujemy plik BWS w folderze turnieju (jest to plik, który jest obsługiwany przez pierniczki).
- Włączamy program Kolektor Parowy.
- Klikamy i wybieramy nazwę turnieju, który właśnie trwa.
- Klikamy i wybieramy plik BWS, który stworzyliśmy przed chwilą.
- Ustawiamy opcje pierniczków tak, jak na poniższym obrazku (wyłączamy "pokazuj numery par przed rozpoczęciem rundy" i wyłączamy "pokaż %% wyniku").

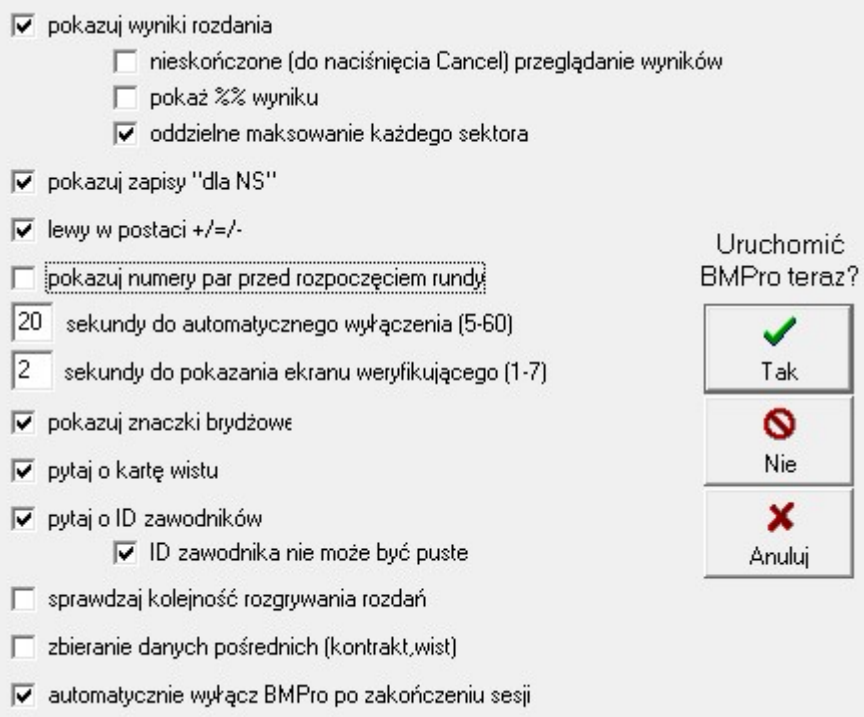

- Jeżeli mamy stare pierniczki, w "Uruchom BMPro teraz?" klikamy TAK pierniczki już działają. UWAGA! Jeżeli mamy nowe pierniczki postępujemy zupełnie inaczej! W "Uruchom BMPro teraz?" klikamy NIE, a następnie uruchamiamy program Aktywator i tam ustawiamy odpowiadające nam opcję, a następnie klikamy **Zapisz do BWS** i Uruchom BCS
- Otwieramy **Rozkłady** i wczytujemy rozdania od numeru 1 (te same, które powielaliśmy przed turniejem), korzystając z przycisku .
- Gdy na każdym stole zagrano już przynajmniej jedno rozdanie (można to sprawdzić w Kolektorze Parowym – zielone pola to zagrane rozdania, żółte

pola to rozdania nie zagrane), klikamy  $\Box$  Lista startowa w Kolektorze

Parowym. Dzięki temu w Parach w  $\frac{L}{R}$  statowa pojawiają nam się nazwiska. Uzupełniamy braki (korzystamy z listy zawodników znajdującej się po prawej

stronie okna w  $\frac{$  Lista startowa . Wystarczy wpisać początek nazwiska i wybrać z listy odpowiednią osobę. W przypadku osób niezrzeszonych, które nie grały dotychczas żadnego turnieju, musimy ręcznie wpisać całe imię i nazwisko).

 Ze względu na fakt, że w turnieju na IMPY, nie drukujemy wyników po każdej rundzie, właściwym jest pokazywanie wyników na monitorze komputera, oraz kontrolowanie czasu gry korzystając z zegara. W tym celu włączamy program Zegar sędziowski i klikamy  $\mathbf{Q}$ . Uzupełniamy parametry (właściwą praktyką jest ustawianie 15 min na 2 rozdania, 21 minut na 3 rozdania oraz 26 min na 4 rozdania). Zaznaczamy "pokaż strony" i "w czasie turnieju" i w "sekundy"

wpisujemy od 59 do 30. Następnie klikamy  $\Box$ , odnajdujemy folder naszego turnieju, a w nim znajdujemy plik o nazwie w formacie

"1nazwa turniejuWYN" (np. podczas turnieju bar16 = 1bar16WYN). Klikamy

ten plik a następnie akceptujemy całość przyciskiem .

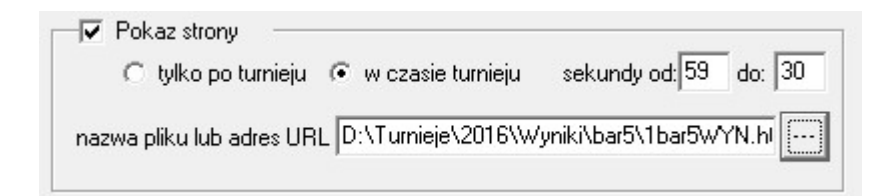

# 3. W dowolnym momencie podczas turnieju:

Korzystając z arkusza *PDF.xls* obliczamy pdf'y i uzupełniamy je w **Nagrody.pkl.** Następnie korzystając z kalkulatora pkl (dostępny na stronie pzbs.pl w

zakładce "Sędziowie") obliczamy pkle i uzupełniamy również w Nagrody.pkl... Należy pamiętać, aby po turnieju edytować pkle i pdfy, w przypadku miejsc dzielonych.

 Należy obliczyć nagrody oraz pieniądze dla związku i sędziego zgodnie z regulaminem. Można korzystać z arkusza Rozliczenie.xls zgodnie z zawartą tam instrukcją obsługi.

# 4. Po turnieju:

- Gdy wszyscy skoczyli grać i mamy już wszystkie zapisy, zamykamy BMControl oraz Kolektor Parowy.
- Drukujemy wszystko, o co poproszą zawodnicy (Historie, Wyniki, Protokoły, jeżeli ktoś poprosi o rozkłady z turnieju, to otwieramy program BigDeal,

klikamy wybieramy odpowiedni rozkład i ustawiamy opcje tak, jak na poniższym obrazku, oraz klikamy Print

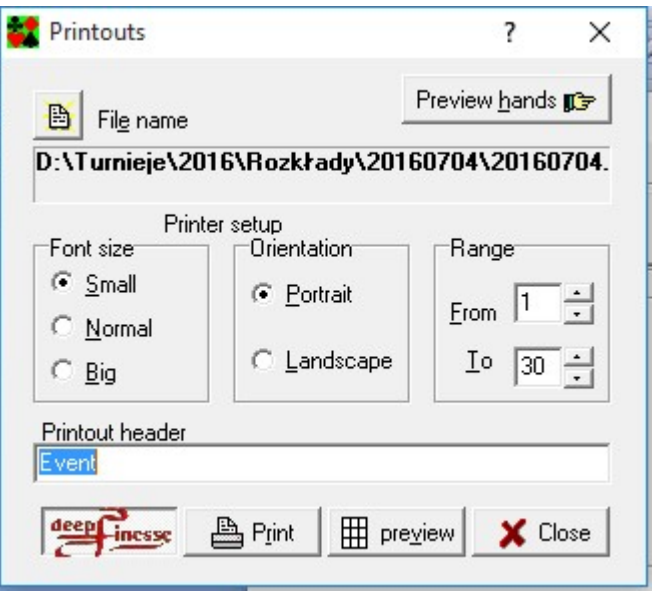

- W Parach, klikamy (tworzy plik CSV), a potem (generuie wszystkie pliki z wynikami).
- Jeżeli graliśmy z pajączkiem, otwieramy folder TD-Spider i uruchamiamy

program td-spider-1.1.jar. Wybieramy **JFR Pary** i odnajdujemy nasz turniej. Zapisujemy go w folderze Pajączki. Następnie przesyłamy wyniki na stronę https://bridgespider.com/.

- Otwieramy program FileZilla, wybieramy z paska narzędzi "Serwer" i klikamy w "Połącz ponownie". Kopiujemy cały folder turnieju na serwer, do folderu Wyniki/2016/. Wyniki są już w Internecie. Następnie Tworzymy artykuł na stronie tzbs.info i linkujemy wyniki, które znajdują się pod adresem: http://tzbs.okay.pl/Wyniki/2016/folder\_turnieju/W-nazwaturnieju.html (np.: http://tzbs.okay.pl/Wyniki/2016/bar22/W-bar22.html) oraz pajączka.
- Zamykamy Pary i przystępujemy do liczenia klasyfikacji generalnej:
- Otwieramy program Congresscore (UWAGA! Ten program należy każdorazowo otwierać "jako administrator"!)
- Otwieramy odpowiednią klasyfikację generalną (np. 3kw16 klasyfikacja kwartalna, IMPY16 – klasyfikacja czwartków 2016)
- Klikamy Wczytaj tumiej i wczytujemy odpowiedni plik CSV (znajdziemy go w folderze turnieju po jego zakończeniu). Edytujemy krótką nazwę, uzupełniamy

**Licz!** 

link do wyników i klikamy Zatwierdź. Klikamy

- Nowo stworzoną klasyfikacje nazywamy odpowiednio (tak samo, jak nazywa się klasyfikacja linkowana na stronie).
- Otwieramy program FileZilla, wybieramy z paska narzędzi "Serwer" i klikamy w "Połącz ponownie". Wysyłamy klasyfikację do folderu "inne" na serwerze.

# 5. Przydatne informacje

- W <sup>Zapisy</sup> możemy przeglądać uzyskane przez zawodników wyniki, oraz rozkłady. Tutaj również możemy je edytować, klikając dwukrotnie na dany zapis. Warto wspomnieć, że aby zapisać średnią w rozdaniu, należy w kontrakcie wpisać odpowiednio:
	- 1. AAA gdy dajemy po 50%
	- 2. APM gdy dajemy NS 60 % i EW 40%
	- 3. AMP gdy dajemy NS 40% i EW 60%
	- 4. A0P gdy NS to pauza
	- 5. AP0 gdy EW to pauza
- W Kary/Wyr. możemy dodawać kary. Wystarczy wybrać odpowiedni numer pary, którą chcemy ukarać, wybrać wielkość kary oraz podać ilość kar, których dodajemy. W uzupełnieniu tych danych klikamy **in produce**.
- Pierniczek jak go obsługiwać?
	- A) Stare pierniczki:
		- wkładamy kluczyk, a następnie wybieramy z klawiatury:
		- 1 = wynik rozjemczy (następnie wybieramy  $4 40\%$ , 5 50%, 6 60%)
		- 2 = pokaz zapisu (następnie wybieramy numer rozdania)
		- 3 = usuwanie zapisu (następnie wybieramy numer rozdania)
		- 4 = Informacje o numerze stołu
		- 5 = Informacja które rozdania należy jeszcze rozegrać
		- 0 = resetuje pierniczek
	- B) Nowe pierniczki:
		- zamiast kluczyka klikamy "TD-MENU" i wpisujemy PIN (domyślnie

"0000" lub "5431"). Następnie wybieramy z menu odpowiednią opcje. W programie BMControl można znaleźć sporo przydatnych informacji. Przede wszystkim z prawej strony, możemy sprawdzić, które stoliki już aktywowały pierniczki (zielona kropka), a które nie. Ponadto, w zakładce "Round Monitor" jest dokładny podgląd ile już zagrano rozdań na którym stole. (numerek oznacza ilość zagranych rozdań, kolor odpowiednio – biały oznacza, że nie rozegrano jeszcze żadnego rozdania, czerwony oznacza rozegranie małej ilości

#### rozdań, żółty oznacza "jeszcze jedno rozdanie", a zielony "wszystkie rozdania")

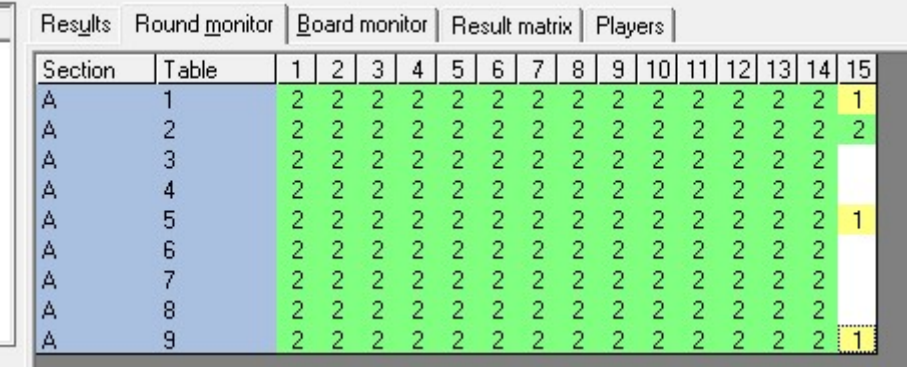

 Jeżeli w folderze NTPN nie ma pliku dla turnieju, który prowadzimy, możemy go stworzyć samodzielnie. Otwieramy w tym celu program RRBridge. Klikamy

kreator turnieju

i od razu zamykamy okienko, które się pojawiło.

Przechodzimy w zakładkę Monitor i klikamy  $\left|\frac{d\Phi}{d\Phi}\right|$  Wybieramy z listy Howell. Następnie uzupełniamy wszystkie dane – ile mamy stołów, ile rund, potem ile chcemy grać rozdań w rundzie. Sprawdzamy, czy monitor w programie odpowiada temu, który mamy na kartkach (porównujemy z monitorem papierowym). Następnie

w lewym górnym rogu klikamy . Wybieramy folder NTPN i w nim zapisujemy plik, nazywając go zgodnie z obowiązującym trendem. UWAGA! Trzeba koniecznie zmienić "All files" na "(.ntpn)" w "typ pliku". Klikamy "Wybierz plik", a następnie nowo stworzony nt pn wczytujemy do Par.

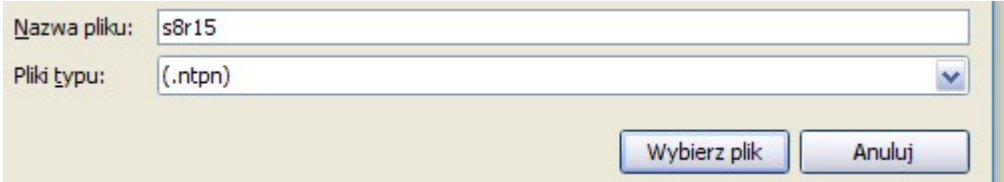

- Uwaga! Warto pamiętać, że zarówno Pary jak i Kolektor Parowy mają od czasu do czasu w zwyczaju się zawiesić i przestać odpowiadać. Należy pamiętać, że w dowolnym momencie turnieju oba programy można zamknąć, a nawet "zabić" menedżerem zadań. Jedynym programem, którego pod żadnym pozorem nie wolno wyłączać jest BMControl.
- Uwaga! Na szybkość działania wszystkich programów Jasia Romańskiego, wyraźnie wpływa fakt, czy kursor jest na jednym z nich, czy nie. Dlatego kiedy ładuje się dowolne zadanie, zjeżdżamy kursorem z programów!